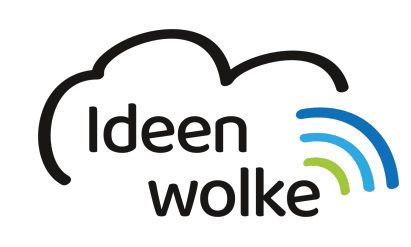

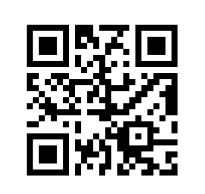

zum Ideenwolken-Blog

# **TinkerCAD**

TinkerCAD ist ein einfaches, browserbasiertes Programm zum Entwerfen von 3D-Strukturen. Aus TinkerCAD können die Daten direkt als .stl Datei für den 3D-Druck exportiert werden. Für die Nutzung empfiehlt sich ein PC/Laptop mit Maus. Auf Tablets ist die Nutzung aber ebenfalls möglich, wenn auch nicht ganz so komfortabel.

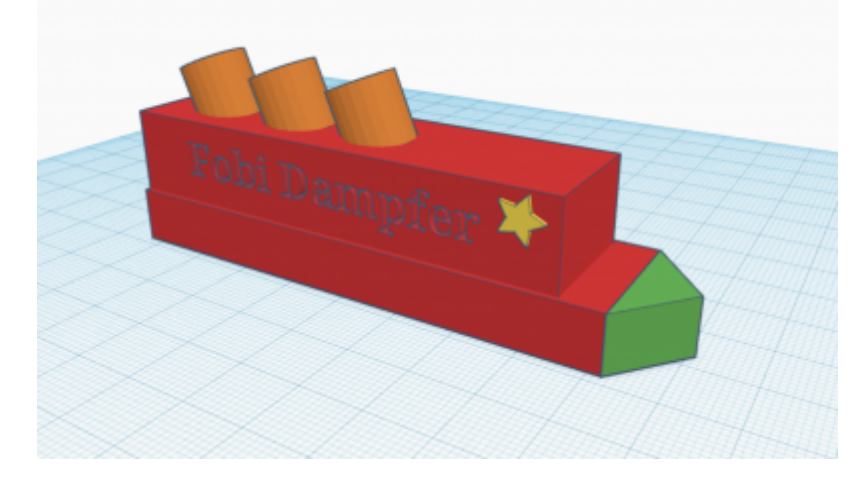

# **1. Grundlagen kennenlernen**

Lernen Sie die grundlegenden Funktionen von Tinker CAD kennen, indem Sie den QR Code scannen oder auf die Grafik klicken (Weiterleitung zu YouTube).

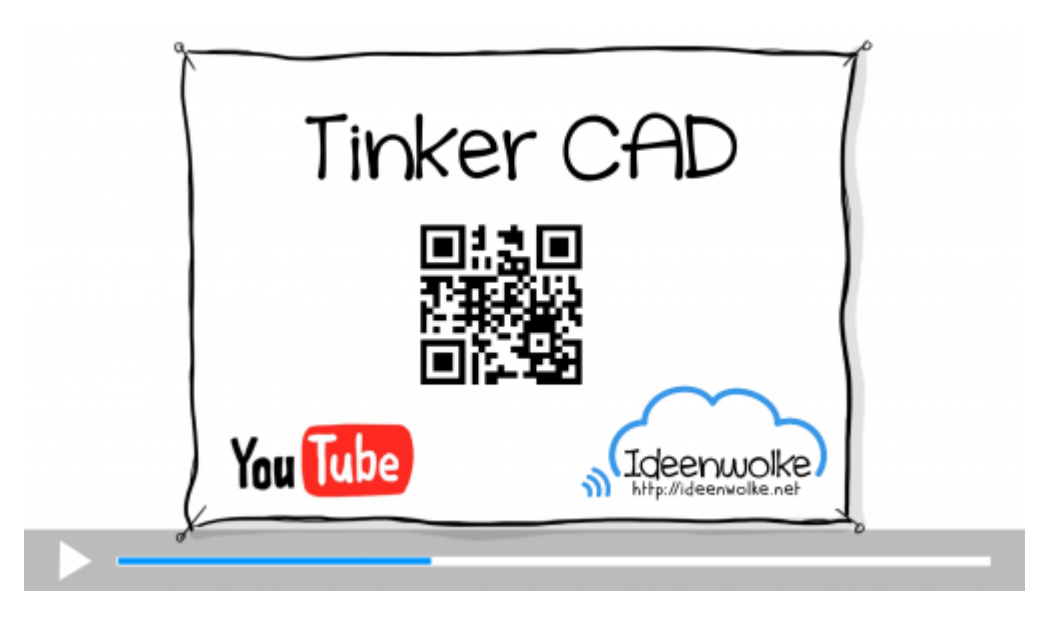

# **2. Selbst ausprobieren:**

- Konstruieren Sie ein Dampfschiff wie es oben auf dem Bild zu sehen ist.
- Verzieren Sie die Seite des Dampfschiffes mit einem Schriftzug und/oder einem Objekt.

### **Voraussetzungen:**

- Kostenloser Account ([https://www.tinkercad.com/\)](https://www.tinkercad.com/).
- Oder verwenden Sie unseren [Fortbildungs-Account](https://lerntheke.ideenwolke.net/doku.php?id=wiki:zugangsdaten:pw-tinkercad)

### **Anleitung (für die Nutzung auf Tablets):**

Tipps vorweg:

- Falls sich das Programm auf dem Tablet einmal "aufhängen" sollte (kommt leider ab und an mal vor), dann einfach die Seite im Browser neu laden. Die Änderungen gehen in der Regel nicht verloren.
- · Falls etwas mal schilfgelaufen sein sollte, drücken Sie oben links einfach auf den "Zurück-Pfeil", um die letzten Aktionen rückgängig zu machen

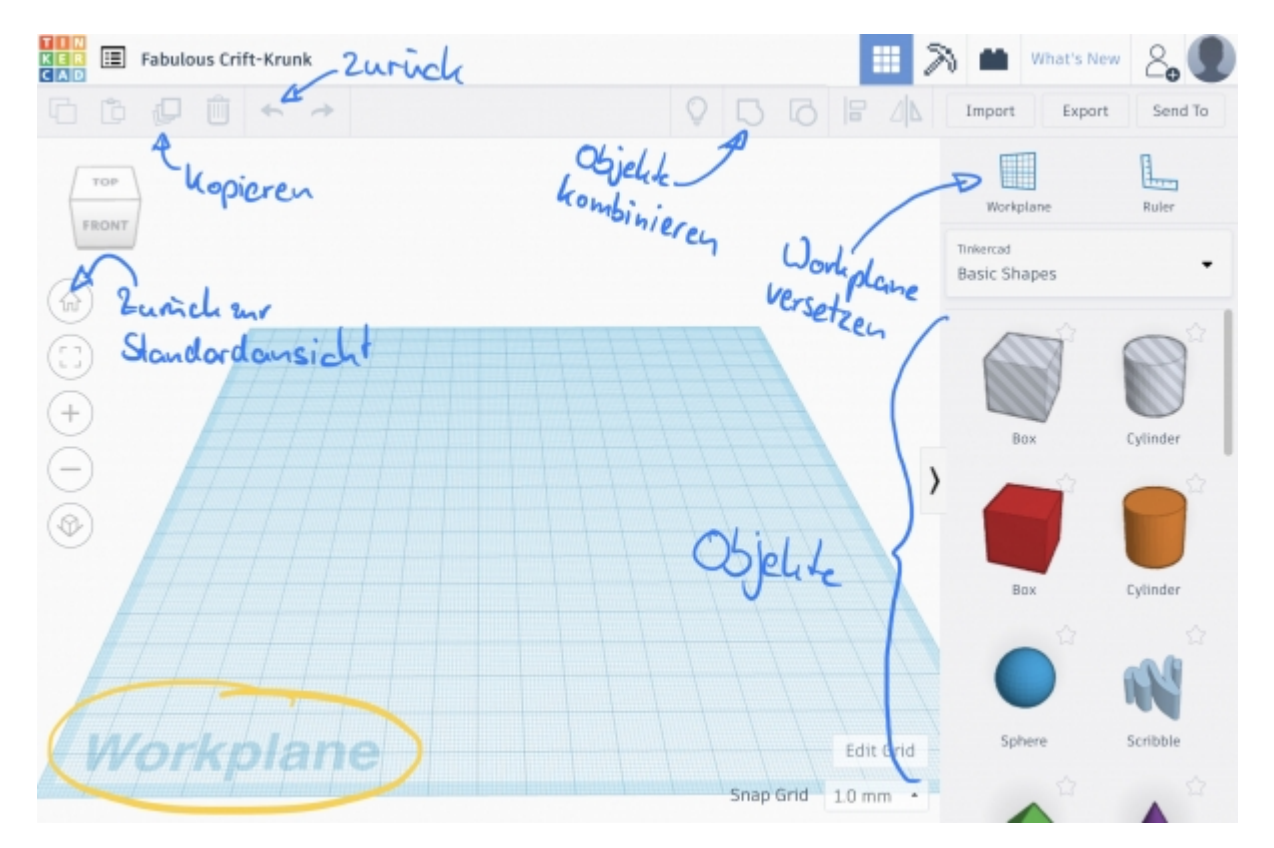

- 1. **Melden Sie sich mit Ihrem Account an** (auf [www.tinkercad.com](https://www.tinkercad.com/)).
- 2. Tippen Sie auf "**Create new design**" –> die Konstruktionsansicht öffnet sich.
- 3. Machen Sie sich mit der **Steuerung** der Ansicht vertraut.
	- 1. Mit einem Finger rotieren Sie die Ansicht.
	- 2. Mit zwei Fingern verschieben Sie Ansicht.
	- 3. Mit der "Auf- und Zuziehgeste" vergrößern oder verkleinern Sie die Ansicht.
	- 4. Die Objekte können Sie mit einem Finger nach unten scrollen.
- 1. Tippen Sie rechts bei den Objekten die rote "Box" an
- 2. Tippen Sie auf die Mitte der Workplane –> eine rote Box wird eingefügt.
- 3. Ziehen Sie mit dem Finger eine der vier weißen Kästchen an der Unterseite der Box, bis die Box 85mm lang und 22mm breit ist.
- 4. Verschieben Sie die Box bei Bedarf mit einem Finger (direkt auf die Box tippen, halten und dann verschieben).
- 5. Ziehen Sie jetzt mit dem Finger das obere weiße Kästchen, bis die Box eine Höhe von 9mm hat.

### 5. **Konstruieren** Sie den grünen **Bug** des Schiffs.

- 1. Damit der Bug gleich direkt am Rumpf anschließt versetzen wir mit den folgenden Schritten die Workplane an die Stirnseite des Rumpfs.
- 2. Rotieren Sie die Ansicht der Workplane so, dass sie auf die Stirnseite des Rumpfs blicken
- 3. Tippen Sie oben rechts auf die kleine Workplane, und tippen Sie jetzt auf die Stirnseite des Rumpfs > die Workplane wird gelb und liegt jetzt direkt auf der Stirnseite des Rumpfs auf.
- 4. Tippen Sie bei den Objekten auf den grünen "Roof".
- 5. Tippen Sie auf die Stirnseite des Rumpfs > der grüne Bug wird direkt auf die Stirnseite des Rumpfs eingefügt.
- 6. Setzen Sie die Workplane wieder auf normal zurück, indem Sie wieder oben rechts auf die kleine Workplane tippen und dann auf eine freie Stelle in der Ansicht tippen > die Workplane ist wieder normal (blaue Farbe).
- 7. Tippen und ziehen Sie beim grünen Bug auf den kleinen schwarzen Kegel über dem Bug, um den Bug in der Höhe zu verändern.
- 8. Passen Sie den Bug so an, dass er genau an den Rumpf anschließt.

### 6. **Konstruieren** Sie die **zweite Ebene**.

- 1. Versetzen Sie hierfür die Workplane auf die Oberseite des Rumpfs, und fügen dann erst eine neue rote Box hinzu.
- 2. Die Größen der Objekte können Sie ab jetzt selbst bestimmen.

### 7. **Konstruieren** Sie die **Schornsteine**.

- 1. Wieder die Workplane auf die Oberseite der zweiten Ebene versetzen.
- 2. Das Objekt "Cylinder" einfügen und mit den weißen Kästchen die Größe anpassen
- 3. Mit dem gebogenen Doppelpfeil können Sie den Schornstein rotieren.
- 4. Versehen Sie den Schornstein dann mit dem schwarzen Kegel etwas in der zweiten Ebene.
- 5. Mit einem Tipp auf "kopieren" (siehe Bild oben mit Beschriftung) können Sie den fertigen Schornstein duplizieren > dann das Duplikat (es liegt übrigens deckungsgleich auf dem Original!) mit dem Finger verschieben.
- 8. Fügen Sie eine **Verzierung** an die Seite des Schiffs hinzu.
	- 1. Versetzen Sie wieder die Workplane. Dieses Mal an die Seite des Schiffs.
	- 2. Ziehen Sie eine Verzierung von den Objekten (z.B. Stern / Text / …) auf die Seite des Schiffs.

## **Tipp 1:**

Falls Sie ein oder mehrere Objekte sperren möchten (dass sie also nicht mehr aus Versehen verschoben werden können), dann können Sie dies mit einem Tipp auf das Schloss-Symbol erreichen. Das Schloss-Symbol finden Sie bei den Objektdetails, wenn Sie ein Objekt ausgewählt haben.

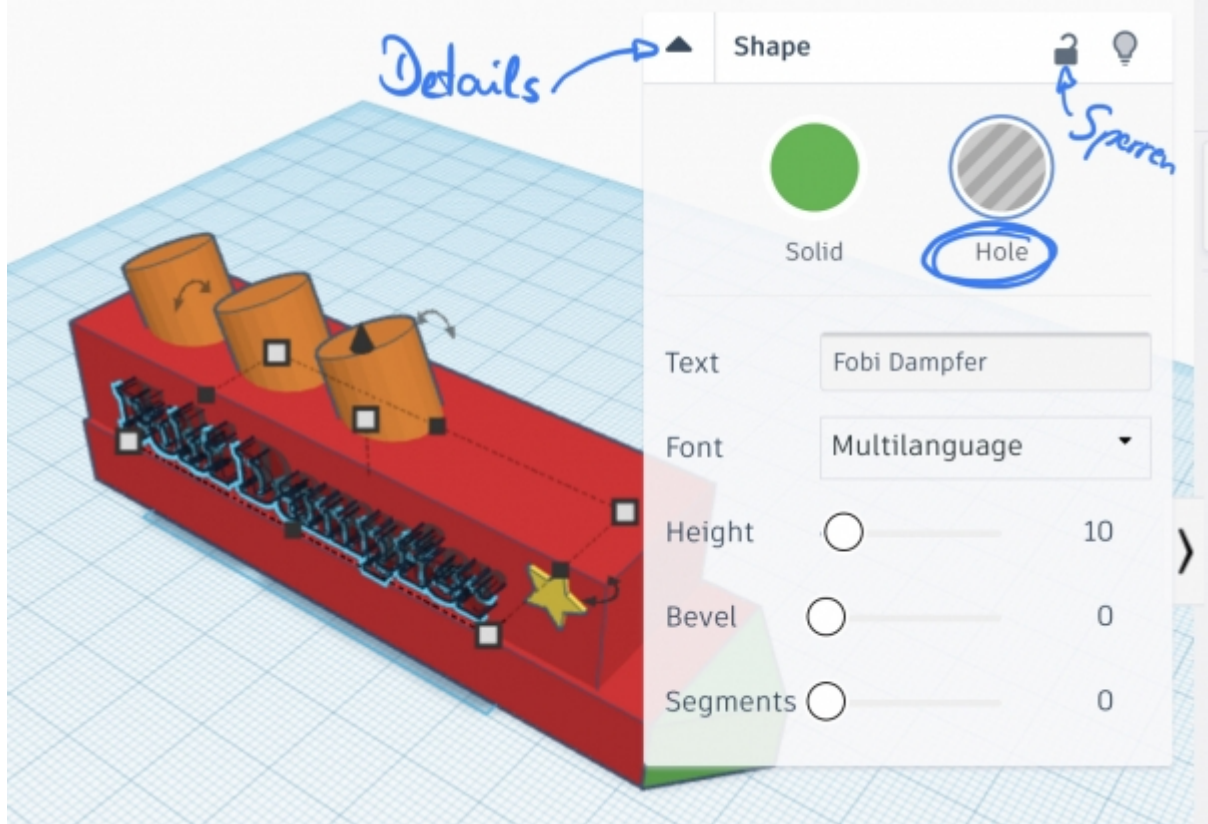

### **Tipp 2:**

Wenn Sie eine bereits gesetzte Verzierung auf der Seite des Schiffs als "Loch" in der Schiffsseite realisieren möchten, dann müssen Sie bei der Verzierung die Details des Objekts öffnen (kleines schwarzes Dreieck bei den Objektdetails - siehe Bild hier rechts) und dann auf "Hole" tippen. Die Verzierung müssen Sie dann etwas in der Seitenwand des Schiffs versenken (einfach mit dem Finger antippen und verschieben). Als letzten Schritt müssen Sie dann noch die Verzierung und die Seitenwand gemeinsam auswählen (einfach beide Objekte nacheinander antippen) und dann auf den Knopf zum "Objekte kombinieren" tippen (siehe Bild oben bei der Anleitung).

#### **Tipp 3:**

Es lassen sich Schüleraccounts bei TinkerCAD anlegen und einem Lehreraccount zuweisen. Dieser kann dann die erstellten Modelle der Schüler mit einem Klick in seinen eigenen Account kopieren und dort bei Bedarf weiter bearbeiten oder als 3D-Druckdatei exportieren.

# **3. Einsatz im Unterricht**

…

# **4. Für Interessierte**

- [Bericht über die Konstruktion eines Planetenmodells mit TinkerCAD](https://www.hardbergschule.de/2018/11/29/3d-druck-eines-planetenmodells/)
- [Unterrichtsbeispiel zur Konstruktion eines Planetenmodells](https://3d-erleben.kultus-bw.de/,Lde/Startseite/3D-Druck/Planetenmodell)

# **5. Lizenz**

 $\odot$   $\odot$ 

-SA

(cc)

# **Autoren: Tilo Bödigheimer & Philipp Staubitz**

Unsere Materialien sind unter eine CC-BY-SA 4.0 lizensiert. Du kannst sie konstenlos verwenden, teilen und bearbeiten. Bedingungen sind, dass du die Autoren genannt werden und du die Materialien unter den gleichen Bedingungen weitergibst [\(Lizenz einfach erklärt\)](https://ideenwolke.net/autoren/).

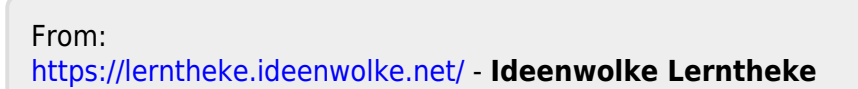

Permanent link: **<https://lerntheke.ideenwolke.net/doku.php?id=wiki:selbstlern:tinkercad>**

Last update: **2020/09/27 13:26**

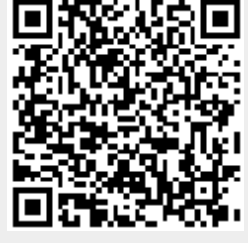